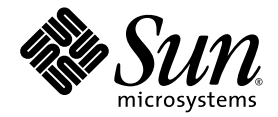

# Sun Fire<sup>™</sup> X4600 M2 Server Release Notes For Software Release 1.1

Sun Microsystems, Inc. www.sun.com

Part No. 820-1030-11 February 2007, Revision 02

Submit comments about this document at: <http://www.sun.com/hwdocs/feedback>

Copyright 2007 Sun Microsystems, Inc., 4150 Network Circle, Santa Clara, California 95054, U.S.A. All rights reserved.

Sun Microsystems, Inc. has intellectual property rights relating to technology that is described in this document. In particular, and without limitation, these intellectual property rights may include one or more of the U.S. patents listed at http://www.sun.com/patents and one or more additional patents or pending patent applications in the U.S. and in other countries.

This document and the product to which it pertains are distributed under licenses restricting their use, copying, distribution, and decompilation. No part of the product or of this document may be reproduced in any form by any means without prior written authorization of Sun and its licensors, if any.

Third-party software, including font technology, is copyrighted and licensed from Sun suppliers.

Parts of the product may be derived from Berkeley BSD systems, licensed from the University of California. UNIX is a registered trademark in the U.S. and in other countries, exclusively licensed through X/Open Company, Ltd.

Sun, Sun Microsystems, the Sun logo, Java, AnswerBook2, docs.sun.com, Sun Fire, and Solaris are trademarks or registered trademarks of Sun Microsystems, Inc. in the U.S. and in other countries.

All SPARC trademarks are used under license and are trademarks or registered trademarks of SPARC International, Inc. in the U.S. and in other countries. Products bearing SPARC trademarks are based upon an architecture developed by Sun Microsystems, Inc.

AMD Opteron is a trademark or registered trademark of Advanced Microdevices, Inc.

The OPEN LOOK and Sun™ Graphical User Interface was developed by Sun Microsystems, Inc. for its users and licensees. Sun acknowledges the pioneering efforts of Xerox in researching and developing the concept of visual or graphical user interfaces for the computer industry. Sun holds a non-exclusive license from Xerox to the Xerox Graphical User Interface, which license also covers Sun's licensees who implement OPEN LOOK GUIs and otherwise comply with Sun's written license agreements.

U.S. Government Rights—Commercial use. Government users are subject to the Sun Microsystems, Inc. standard license agreement and applicable provisions of the FAR and its supplements.

DOCUMENTATION IS PROVIDED "AS IS" AND ALL EXPRESS OR IMPLIED CONDITIONS, REPRESENTATIONS AND WARRANTIES, INCLUDING ANY IMPLIED WARRANTY OF MERCHANTABILITY, FITNESS FOR A PARTICULAR PURPOSE OR NON-INFRINGEMENT, ARE DISCLAIMED, EXCEPT TO THE EXTENT THAT SUCH DISCLAIMERS ARE HELD TO BE LEGALLY INVALID.

Copyright 2007 Sun Microsystems, Inc., 4150 Network Circle, Santa Clara, Californie 95054, Etats-Unis. Tous droits réservés.

Sun Microsystems, Inc. a les droits de propriété intellectuels relatants à la technologie qui est décrit dans ce document. En particulier, et sans la limitation, ces droits de propriété intellectuels peuvent inclure un ou plus des brevets américains énumérés à http://www.sun.com/patents et<br>un ou les brevets plus supplémentaires ou les applications de brevet en attente d

Ce produit ou document est protégé par un copyright et distribué avec des licences qui en restreignent l'utilisation, la copie, la distribution, et la décompilation. Aucune partie de ce produit ou document ne peut être reproduite sous aucune forme, par quelque moyen que ce soit, sans l'autorisation préalable et écrite de Sun et de ses bailleurs de licence, s'il  $\dot{y}$  en a.

Le logiciel détenu par des tiers, et qui comprend la technologie relative aux polices de caractères, est protégé par un copyright et licencié par des fournisseurs de Sun.

Des parties de ce produit pourront être dérivées des systèmes Berkeley BSD licenciés par l'Université de Californie. UNIX est une marque déposée aux Etats-Unis et dans d'autres pays et licenciée exclusivement par X/Open Co

Sun, Sun Microsystems, le logo Sun, Java, AnswerBook2, docs.sun.com, Sun Fire, et Solaris sont des marques de fabrique ou des marques déposées de Sun Microsystems, Inc. aux Etats-Unis et dans d'autres pays.

Toutes les marques SPARC sont utilisées sous licence et sont des marques de fabrique ou des marques déposées de SPARC International, Inc. aux Etats-Unis et dans d'autres pays. Les produits portant les marques SPARC sont basés sur une architecture développée par Sun Microsystems, Inc.

AMD Opteron est une marque de fabrique ou une marque deposee de Advanced Microdevices, Inc.

L'interface d'utilisation graphique OPEN LOOK et Sun™ a été développée par Sun Microsystems, Inc. pour ses utilisateurs et licenciés. Sun reconnaît les efforts de pionniers de Xerox pour la recherche et le développement du concept des interfaces d'utilisation visuelle ou graphique pour l'industrie de l'informatique. Sun détient une license non exclusive de Xerox sur l'interface d'utilisation graphique Xerox, cette licence couvrant également les licenciées de Sun qui mettent en place l'interface d 'utilisation graphique OPEN LOOK et qui en outre se conforment aux licences écrites de Sun.

LA DOCUMENTATION EST FOURNIE "EN L'ÉTAT" ET TOUTES AUTRES CONDITIONS, DECLARATIONS ET GARANTIES EXPRESSES OU TACITES SONT FORMELLEMENT EXCLUES, DANS LA MESURE AUTORISEE PAR LA LOI APPLICABLE, Y COMPRIS NOTAMMENT TOUTE GARANTIE IMPLICITE RELATIVE A LA QUALITE MARCHANDE, A L'APTITUDE A UNE UTILISATION PARTICULIERE OU A L'ABSENCE DE CONTREFAÇON.

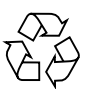

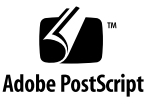

# **Contents**

**[Preface](#page-6-0) vii**

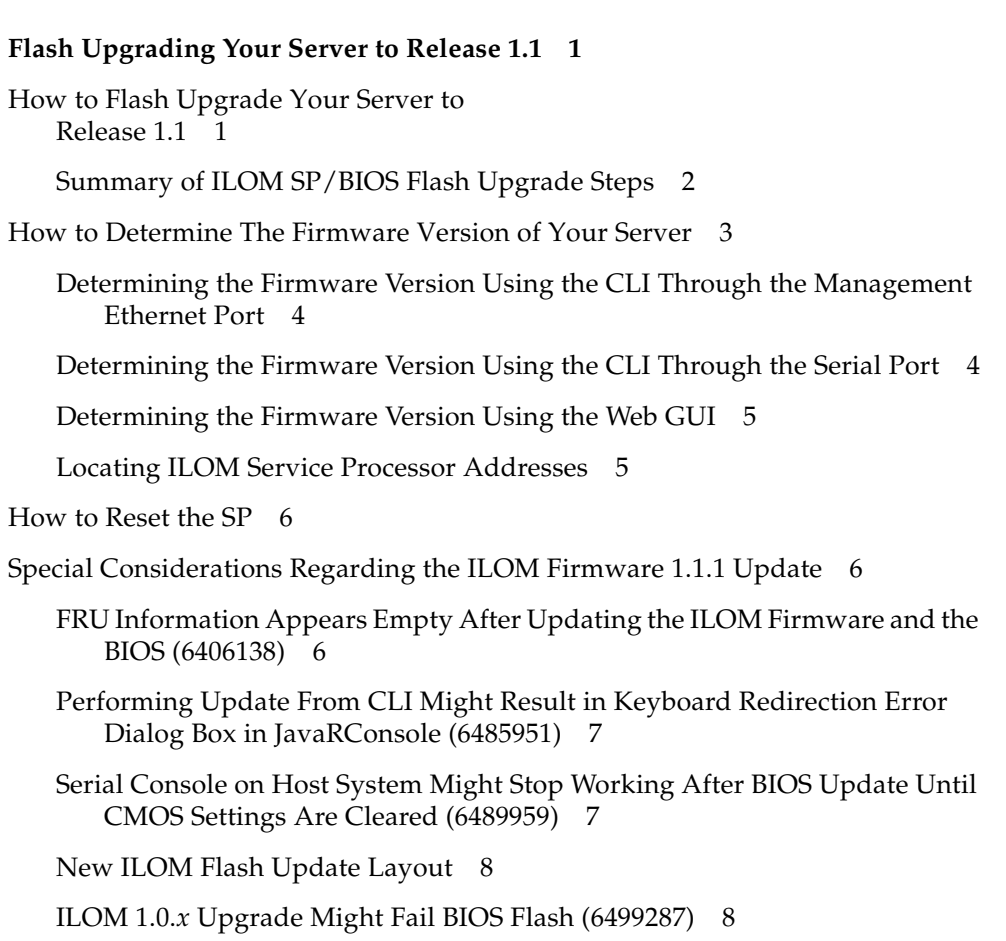

[User Cannot Login to ILOM WebGUI Sometimes After Flashing New Image](#page-17-2)  [\(6513809\)](#page-17-2) 8

[Recovering From a Failed Flash Update](#page-18-0) 9

[Upgrading LSI Firmware and BIOS](#page-23-0) 14

[Component Versions By Release](#page-23-1) 14

## Tables

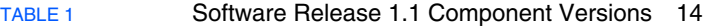

[TABLE](#page-23-3) 2 Software Release 1.0.1 Component Versions 14

[TABLE](#page-24-0) 3 Software Release 1.0 Component Versions 15

## <span id="page-6-0"></span>Preface

This document contains procedures and special information for upgrading your Sun Fire X4600 M2 server to the Release 1.1 software upgrade bundle.

## Related Documentation

For a description of the document set for the Sun Fire X4600 server, see the *Where To Find Documentation* sheet that is packed with your system and also posted at the product's documentation site. See the following URL:

[http://www.sun.com/products-n-solutions/hardware/docs/Servers/](http://www.sun.com/productsnsolutions/hardware/docs/Servers/x64_servers/x4600/)  x64\_servers/x4600/

Translated versions of some of these documents are available at the web site described above in French, Simplified Chinese, Traditional Chinese, Korean, and Japanese. English documentation is revised more frequently and might be more upto-date than the translated documentation.

For all Sun hardware documentation, see the following URL:

<http://www.sun.com/documentation/>

For Solaris and other software documentation, see the following URL:

<http://docs.sun.com/>

## Product Updates

For product updates that you can download for the Sun Fire X4600 server, please follow the links from the following Web site:

<http://www.sun.com/download/>

This site contains updates for firmware and drivers, as well as CD-ROM .iso images.

# Contacting Sun Technical Support

If you have technical questions about the Sun Fire X4600 server that are not answered in this document, go to:

<http://www.sun.com/service/contacting/>

See the Support menu for links to the Knowledgebase.

If you need to contact Sun technical support, please have the following information available so that we can best assist you in resolving problems:

- Description of the problem, including the situation where the problem occurs and its impact on your operation
- Machine type, operating system version, and product version, including any patches and other software that might be affecting the problem
- Detailed steps on the methods you have used to reproduce the problem
- Any error logs or core dumps

# Third-Party Web Sites

Sun is not responsible for the availability of third-party web sites mentioned in this document. Sun does not endorse and is not responsible or liable for any content, advertising, products, or other materials that are available on or through such sites or resources. Sun will not be responsible or liable for any actual or alleged damage or loss caused by or in connection with the use of or reliance on any such content, goods, or services that are available on or through such sites or resources.

## Sun Welcomes Your Comments

Sun is interested in improving its documentation and welcomes your comments and suggestions. Use the web-based form to provide feedback to Sun:

[http://www.sun.com/secure/products-n-solutions/hardware/docs/](http://www.sun.com/secure/products-n-solutions/hardware/docs/feedback/) feedback/

Please include the title and part number of your document with your feedback:

*Sun Fire X4600 M2 Server Release Notes for Software Release 1.1*, part number 820-1030- 11

# <span id="page-10-0"></span>Flash Upgrading Your Server to Release 1.1

This chapter contains procedures and information for upgrading Sun Fire™ X4600 M2 server to Release 1.1 from earlier releases. See the following sections:

- ["How to Flash Upgrade Your Server to Release 1.1" on page](#page-10-1) 1
- ["How to Determine The Firmware Version of Your Server" on page](#page-12-0) 3
- ["Special Considerations Regarding the ILOM Firmware 1.1.1 Update" on page](#page-15-1) 6
- ["Recovering From a Failed Flash Update" on page](#page-18-0) 9
- ["Upgrading LSI Firmware and BIOS" on page](#page-23-0) 14
- ["Component Versions By Release" on page](#page-23-1) 14

## <span id="page-10-1"></span>How to Flash Upgrade Your Server to Release 1.1

The Integrated Lights Out Manager (ILOM) firmware (FW) and BIOS are tightly coupled and are always updated together. The software release 1.1 contains new ILOM FW and BIOS upgrades, plus a number of optional enhancements:

- ILOM FW version 1.1.1, which includes service processor (SP) build 15632 and BIOS 43
- New Bootable Diagnostics CD version 2.2, which includes SunVTS 6.3 CD image
- New Sun Installation Assistant CD image for Linux installation
- New Tools and Drivers software, which includes these enhancements:
	- New IPMItool version 1.8.8
	- New device drivers for Windows Server 2003 drivers that add support for tools such as Intel NIC Teaming, AMD Machine Check Analysis (MCA), Power Monitor, and PowerNow

### <span id="page-11-0"></span>Summary of ILOM SP/BIOS Flash Upgrade Steps

1. Determine which version of the ILOM firmware that you currently have. See ["How to Determine The Firmware Version of Your Server" on page](#page-12-0) 3.

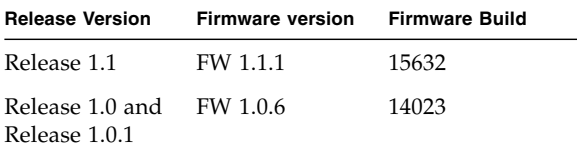

- 2. Review the section ["Special Considerations Regarding the ILOM Firmware 1.1.1](#page-15-1)  [Update" on page](#page-15-1) 6 for known issues and considerations regarding the flash upgrade.
- 3. Download the .ima flash image file by following the links from the URL below: <http://www.sun.com/download/>
- 4. Use the ILOM GUI, the ILOM CLI load command, or N1 System Manager to perform the flash upgrade.

Because of the increased memory usage during web-based GUI operations, you might need to use N1 System Manager or the ILOM CLI load command to upgrade the ILOM firmware. See the N1 System Manager documentation or the *Integrated Lights-Out Manager Administration Guide*, 820-0280 for details of firmware flashing. For example:

From the ILOM CLI, use the following command

**load -source tftp://***tftpserver***/***firmware.ima*

where *tftpserver* is the name of a Trivial File Transfer Protocol (TFTP) server and *firmware.ima* is the image file name (for example: ilomx4600m2-1.1.1.ima).

Online documentation for Sun N1 System Manager can be found at:

<http://docs.sun.com/coll/1283.2>

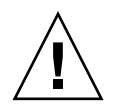

**Caution –** *Do not* attempt to modify the ILOM configuration, or use other ILOM GUI, CLI, SNMP, or IPMI interfaces during the flash upgrade process. Wait until after the flash upgrade succeeds to make further ILOM configuration changes. The service processor may reset if it detects recent ILOM configuration changes or multiple ILOM users or connections.

**Note –** A firmware upgrade causes the server and ILOM to reset. An upgrade takes about 20 minutes to complete. ILOM will enter a special mode to load new firmware. No other tasks can be performed in ILOM until the firmware upgrade is complete and the ILOM is reset.

For instructions on performing a flash upgrade, see the section, "How to Upgrade the ILOM Firmware" in the *Integrated Lights Out Manager (ILOM) Administration Guide*, 819-1160. You can find the document at this URL:

http://www.sun.com/products-n[solutions/hardware/docs/Servers/x64\\_servers/x4600m2/](http://www.sun.com/products-n-solutions/hardware/docs/Servers/x64_servers/x4600m2/)

5. Optional step: If you cannot get output to your serial console after the flash upgrade, you might have to clear CMOS settings. This is because your default CMOS settings might have been changed by the new BIOS upgrade.

To clear CMOS settings, use the ipmitool command. The following example assumes that there is an SP at address 10.0.0.13 that still has the default password ("changeme") for the root user.

#### **ipmitool -U root -P changeme -H 10.0.0.13 chassis power off ipmitool -U root -P changeme -H 10.0.0.13 chassis bootdev disk clear-cmos=yes**

6. Optional step: If you have any problems with the flash upgrade, refer to the section["Recovering From a Failed Flash Update" on page](#page-18-0) 9.

# <span id="page-12-0"></span>How to Determine The Firmware Version of Your Server

There are three alternate procedures in this section that you can use:

- "Determining the Firmware Version Using the CLI Through the Management [Ethernet Port" on page](#page-13-0) 4
- "Determining the Firmware Version Using the CLI Through the Serial Port" on [page](#page-13-1) 4
- ["Determining the Firmware Version Using the Web GUI" on page](#page-14-0) 5

## <span id="page-13-0"></span>Determining the Firmware Version Using the CLI Through the Management Ethernet Port

- **1. Connect an RJ-45 Ethernet cable to the NET MGT Ethernet port on the back panel.**
- **2. Establish an SSH command line connection. The following example assumes the SP is at 10.0.0.13**

```
# ssh -l root 10.0.0.13
```
You will be prompted for a password. After you have successfully logged in, the SP displays its default command prompt:

 $\rightarrow$ 

**3. Type the** version **command, which will return output similar to the following:**

```
-> version
```

```
SP firmware version: 1.0
SP firmware build number: 14023
SP firmware date: Tue Sep 13 12:50:37 PDT 2006
SP filesystem version: 0.1.13
```
The ILOM firmware build version is the build number listed above.

### <span id="page-13-1"></span>Determining the Firmware Version Using the CLI Through the Serial Port

- **1. Configure your terminal device or the terminal emulation software running on a laptop or PC to the following settings:**
	- 8N1: eight data bits, no parity, one stop bit
	- 9600 baud
	- Disable hardware flow control (CTS/RTS)
	- Disable software flow control (XON/XOFF)
- **2. Connect a serial cable from the RJ-45 SER MGT port on your server's back panel to your terminal device or PC.**
- **3. Press Enter on the terminal device to establish a connection between that terminal device and the server's SP.**

The SP displays a login prompt. SUNSP*0003BA84D777* login:

In this example login prompt, *0003BA84D777* is the Ethernet MAC address of the SP. This will be different for each server.

**4. Log in to the ILOM SP and type the default user name (root) with the default password (changeme).**

After you have successfully logged in, the SP displays its default command prompt:  $\rightarrow$ 

**5. Type the** version **command, which will return output similar to the following:**

```
-> version
```

```
SP firmware version: 1.0
SP firmware build number: 14023
SP firmware date: Tue Sep 13 12:50:37 PDT 2006
SP filesystem version: 0.1.13
```
The ILOM firmware build version is the build number listed above.

### <span id="page-14-0"></span>Determining the Firmware Version Using the Web **GUI**

**1. Connect to the ILOM Web GUI by typing the IP address of the server's SP into your browser's URL field. For example:**

https://129.146.53.150

**2. Log in to the ILOM SP and type the default user name (root) with the default password (changeme).**

The first web page that is presented is the System Information -> Versions page, which includes the Build Number.

### <span id="page-14-1"></span>Locating ILOM Service Processor Addresses

There are several methods you can use to locate ILOM SPs and their IP addresses.

■ Sun N1 System Manager. Sun N1 System Manager provides the capability to display the ILOM SP addresses of managed systems with the n1sh command.

For example, the following command can be used to create a list of Sun Fire X4600 servers:

```
n1sh show server | grep 'X4600'
```
■ DHCP server. See "ILOM Initial Setup" in the Integrated Lights Out Manager Administration Guide (819-1160) for instructions on how to determine the IP address of a single server.

■ Linux and Solaris open-source nmap command. The nmap command provides a -p port option to scan for port 623, which can be used to quickly detect IPMIenabled devices on a network. For example:

```
nmap -p 623 10.6.154.1/24
```
## <span id="page-15-0"></span>How to Reset the SP

There are several ways to reset the SP:

- From the ILOM SP graphical web interface, navigate to the Maintenance tab, then use the Reset SP action.
- From the ILOM CLI, use the following command:

#### **reset /SP**

■ Using ipmitool to reset the BMC (this example assumes the password is "changeme" and the SP address is 10.0.0.13):

```
ipmitool -U root -P changeme -H 10.0.0.13 bmc reset cold
```
The ILOM SP is also reset when the power cables are disconnected.

For more details, see the *Integrated Lights-Out Manager Administration Guide*, 820- 0280.

# <span id="page-15-1"></span>Special Considerations Regarding the ILOM Firmware 1.1.1 Update

This section describes considerations that might affect the firmware upgrade.

## <span id="page-15-2"></span>FRU Information Appears Empty After Updating the ILOM Firmware and the BIOS (6406138)

The host CPU and DIMM FRU information shown by the service processor is provided to the service processor during each BIOS power-on-self-test (POST). Therefore, after a BIOS/ILOM upgrade, this FRU information is empty until the first host BIOS POST.

### *Workaround*

This is expected behavior. Reset the server and allow it to complete POST during bootup to repopulate the FRU lists.

### <span id="page-16-0"></span>Performing Update From CLI Might Result in Keyboard Redirection Error Dialog Box in JavaRConsole (6485951)

If you use the CLI to perform the update and JavaRConsole is active, a dialog box might appear in JavaRConsole with the following message and an OK button:

Keyboard redirection error: an established connection was aborted by the software in your host machine

#### *Workaround*

This is expected behavior. Click OK in the dialog box to continue. It is possible that clicking the OK button will not close the dialog box. In that case, terminate the JavaRConsole process. For example, on a Windows platform, press Control+Alt+Delete to bring up the list of open processes, then terminate the JavaRConcole process.

### <span id="page-16-1"></span>Serial Console on Host System Might Stop Working After BIOS Update Until CMOS Settings Are Cleared (6489959)

After updating the system BIOS, you might need to clear CMOS settings to get serial console output from the host. This is because CMOS defaults might be changed from your existing settings in the new BIOS.

#### *Workaround*

If you cannot get serial console output, clear the CMOS settings. This can be done with ipmitool commands similar to the following (the example assumes the root password is "changeme" and the SP IP address is 10.0.0.13):

**ipmitool -U root -P changeme -H 10.0.0.13 chassis power off ipmitool -U root -P changeme -H 10.0.0.13 chassis bootdev disk clear-cmos=yes**

### <span id="page-17-0"></span>New ILOM Flash Update Layout

ILOM 1.1.1 provides a new, more reliable flash layout. Because of the layout changes, special steps might be required to downgrade to previous ILOM 1.0.x releases.

You might have to perform the flash downgrade to 1.0.x process 2 times, to reformat the flash layout to the old format. If the flash downgrade through GUI, CLI, or N1 System Manager, does not succeed the first time, retry a second time to complete the process.

The new ILOM flash process only powers off the host if a new BIOS version is needed. The ILOM CLI load command provides the -f option to force update of all components. Use the following command to force updating all firmware components:

load -f tftp://*tftpserver*/*firmware.ima*

where *tftpserver* is a trivial file-transfer protocol (TFTP) server and *firmware.ima* is the name of the image file, such as ilom.x4600m2-1.1.1.ima.

### <span id="page-17-1"></span>ILOM 1.0.*x* Upgrade Might Fail BIOS Flash (6499287)

ILOM service processor might not successfully update the BIOS version, if a previous flash upgrade has failed. If the BIOS version is not correct after ILOM flash upgrade completes, use the -f force flag on the ILOM CLI load command, to force BIOS flash upgrade. For details, see ["New ILOM Flash Update Layout" on page](#page-17-0) 8.

### <span id="page-17-2"></span>User Cannot Login to ILOM WebGUI Sometimes After Flashing New Image (6513809)

Sometimes after flashing an image on SP, the ILOM WebGUI will not allow you to log in and gives "Authentication fail" error. Clearing the cache and cookies of the web browser enables you to log in as usual.

# <span id="page-18-0"></span>Recovering From a Failed Flash Update

This section contains instructions for recovering from a failed Sun Fire X4600 M2 ILOM firmware upgrade. Several issues have been identified with the firmware upgrade, which could result in a failed or incomplete firmware upgrade.

Use the following procedure to recover from a failed firmware upgrade. Note that in a small percentage of cases (such as when no output is displayed on the SP serial port), the Graphics Redirect and Service Processor (GRASP) board must be replaced.

#### *Prerequisites:*

- A trivial file-transfer protocol (TFTP) server is required to reload the ILOM firmware.
- The host system must also remain powered off for the duration of the recovery process.

**Note –** Numbers printed below are in hexidecimal unless otherwise noted.

#### *Recovery Steps:*

**1. Determine if the ILOM SP first-level booter (referred to in this procedure as U-Boot) is intact. Follow documented procedures to connect to the SP serial port, apply power to the system, and observe the initial ILOM boot messages.** 

See the *Sun Fire X4600 and Sun Fire X4600 M2 Server Installation Guide* 819-4341 for details.

- If no screen output is displayed, stop here. The GRASP board must be replaced. Refer to the *Sun Fire X4600 and Sun Fire X4600 M2 Server Service Manual* 819-4342 for instructions.
- If screen output is displayed, continue to the next step.

#### **2. Enter the ILOM SP U-Boot command interpreter with xyzzy.**

When the message, Booting linux in 2 seconds... is displayed, during ILOM initial boot, type **xyzzy** to enter the U-Boot command interpreter.

**Note –** The characters typed will not echo. Cutting and pasting the characters improves the chance of success. You might need to try the process of applying power to the system and entering **xyzzy** several times.

**3. Disable automatic reboot.**

Set the U-Boot environment variable, bootretry, to -1 to temporarily disable automatic reboot:

**set bootretry -1**

- **4. Configure the network for TFTP access.**
	- **a. Copy the ILOM SP firmware image to a TFTP server that is accessible on the same IP subnet as the ILOM SP network port.**
	- **b. Set the IP addresses for the ILOM SP and the TFTP server IP address by setting the** ethaddr **and** serverip **U-Boot variables (the following IP addresses are examples).**

```
set ipaddr 10.0.0.13
set serverip 10.0.0.14
```
**5. Use the U-Boot** tftp **command to download the ILOM firmware image (the following image file name is an example).**

```
tftp 100000 ilom.x4600m2-1.1.1.ima
```
**Note –** If the TFTP server or filename is incorrect, you might need to enter  $\sim$  to halt the tftp command, then repeat this recovery procedure.

Be sure that the complete flash image is actually downloaded successfully before proceeding. You should see a message similar to:

```
=> tftp 100000 r15028.rom.ima 
Using FCC1 ETHERNET device
TFTP from server 10.6.154.8; our IP address is 10.6.154.99
Filename 'r10644.rom.ima'.
Load address: 0x100000
Loading:
###########################################################
###########################################################
###########################################################
###########################################################
##########################
done
Bytes transferred = 13107200 (c80000 hex)
```
- **6. Confirm that the download succeeded:**
	- **a. Confirm that the** tftp **command output ends with** Bytes transferred = *ByteCount*

**b. Use the** md **command and confirm that its output displays strings from the beginning of the firmware image file. For example:**

=> **md 100000**

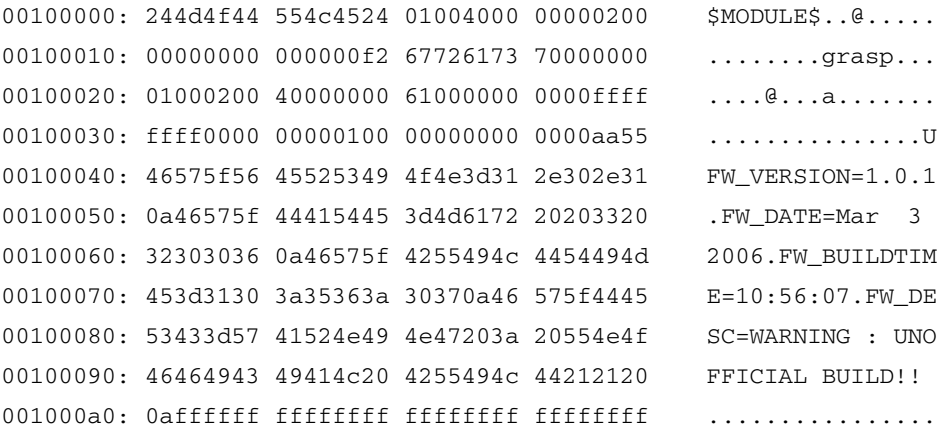

**7. Erase the existing ILOM flash image:**

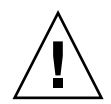

**Caution –** Interrupting the flash recovery process from this point onwards, or entering an incorrect U-Boot command, might result in a disabled service processor, which will require replacement. DO NOT stop or remove power from the system from this point onward.

**a. Enter the following commands:**

=> **erase ff200000 ffffffff**

=> **erase fe000000 feffffff**

A series of dots will appear, indicating the progress of the erasure.

**b. If a failure occurs, retry the** erase **command repeatedly until it succeeds.** 

**Note –** If a persistent failure occurs, the service processor is not flash-upgradable, and must be replaced. Refer to the *Sun Fire X4600 and Sun Fire X4600 M2 Server Service Manual* 819-4342, for details on replacing the GRASP board.

- **8. Program the new ILOM firmware image:**
	- **a. Use the U-Boot** cp.b **command to copy the new ILOM firmware image from the download location at 100000 to ff380000, until end address ffffffff.**

For example:

```
=> cp.b 100000 ff380000 ffffffff
```
Copy to Flash

................................................................... ................................................................... .......done

#### **b. Use the** fmh **command to verify the new ILOM firmware image.**

Before resetting, make sure the copy succeeded, using the fmh command, which should display firmware sections. For example:

```
=> fmh
Listing FMH Modules
Flash Size : 32768 KB
Erase Size : 64 KB
Sector Count : 512
```
FMH Located at 0xff380000 of Size 0x00020000

```
Name : grasp
```
Ver : 1.0

```
Type : 0x0002
```
Flags : 0x0000

Size : 0x00000061

Location: 0xff380040

LoadAddr: 0xffffffff

CheckSum: Not Computed

--------------------------------------------------

FMH Located at 0xff3a0000 of Size 0x00120000 Name : sysbios Ver : 1.31 Type : 0x0000 Flags : 0x0100 Size : 0x00100000 Location: 0xff3c0000

```
LoadAddr: 0xffffffff
CheckSum: Valid
  --------------------------------------------------
FMH Located at 0xff4c0000 of Size 0x000c0000
Name : osimage
Ver : 1.0
Type : 0x0006
Flags : 0x0119
Size : 0x000ac9c8
Location: 0xff4c0040
LoadAddr: 0x00c00000
CheckSum: Valid
```
**Note –** If the command output does not show anything, you may have entered an incorrect memory address. Repeat the tftp, erase and cp.b commands until the image is properly copied. Note that you must erase the existing firmware image before attempting to copy a new image.

#### **9. Reset the ILOM service processor.**

Once you are certain that the service processor firmware image has been recovered, you can restart the service processor with the reset command.

=> **reset**

**10. Recover the system BIOS:**

**Note –** This manual ILOM SP recovery process does *not* reflash the system BIOS. Repeat the firmware upgrade process, using the ILOM GUI or CLI procedures as described in ["How to Flash Upgrade Your Server to Release 1.1" on page](#page-10-1) 1 and the *Integrated Lights-Out Manager Administration Guide*, 819-1160.

Be sure to reset your service processor and BIOS configuration settings as needed, because they might be lost during this recovery.

# <span id="page-23-0"></span>Upgrading LSI Firmware and BIOS

For this release, you must perform the following updates:

- LSI MPT SAS firmware to 1.16.00.
- MPT BIOS to 6.10.00B.

Use the following steps:

- **1. Download the** FW110\_B61000B.ISO **image file and burn it to a CD.**
- **2. Boot from the CD you just created, then select option 1 from the list that is displayed:**

Press 1 to update Press 2 to exit to DOS

## <span id="page-23-1"></span>Component Versions By Release

The service processor (SP) and BIOS software and the LSI firmware versions might be updated in each new release of Sun Fire X4600 M2 software. Names and version strings for these components are listed in [TABLE](#page-23-3) 1 (Release 1.1), TABLE 2 (Release 1.0.1), and [TABLE](#page-24-0) 3 (Release 1.0).

| <b>Component Name</b> | Sun Fire X4600 M2 Server Version        |
|-----------------------|-----------------------------------------|
| <b>ILOM FW 1.1.1</b>  | SP build 15632                          |
| <b>BIOS</b>           | 0ABIT043                                |
| LSI Firmware          | $f_{\rm W}1.16.00 - \text{bios}6.06.10$ |
|                       |                                         |

<span id="page-23-2"></span>**TABLE 1** Software Release 1.1 Component Versions

<span id="page-23-3"></span>**TABLE 2** Software Release 1.0.1 Component Versions

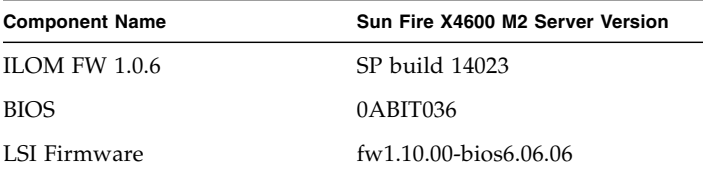

| <b>Component Name</b> | Sun Fire X4600 M2 Server Version        |
|-----------------------|-----------------------------------------|
| ILOM FW 1.0.6         | SP build 14023                          |
| BIOS.                 | 0ABIT035                                |
| LSI Firmware          | $f_{\rm W}1.10.00 - \text{bios}6.06.06$ |

<span id="page-24-0"></span>**TABLE 3** Software Release 1.0 Component Versions